# Western PageUp

## **Applicant Disposition Quick Reference Guide**

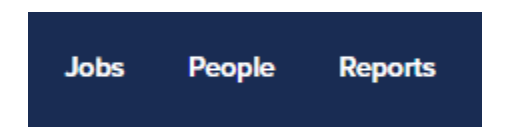

This user guide is intended for the search chair or search coordinator. Use this guide to add dispositions. For additional information see the comprehensive user guide.

#### **Logging into Western PageUp**

- Go to [https://western.pageuppeople.com](https://western.pageuppeople.com/) or find the [Western PageUp](https://western.pageuppeople.com/)  Admin link on MyWestern under the Employee Tab in the Technology Tools section
- Log in using your universal email used for Office 365 (If you are already logged in to Office 365 you will be directed directly to the Western PageUp homepage)
	- a. Sign In: [userID@wwu.edu](mailto:userID@wwu.edu) (ex: [doej@wwu.edu\)](mailto:doej@wwu.edu)
	- b. Password: Your universal password

#### **To Review Applicant Materials and Add Disposition**

Applicant materials are reviewed in the PageUp system. A disposition (a specific reason for non-selection) must be provided for each applicant not selected for an interview. For additional information see Manage Applicants and Request to Interview Quick Reference Guide.

- 1. From the PageUp home page, Click 'Jobs' in the top menu bar
- Locate the job in the list, you can sort the list alphabetically by clicking on the column heading
- 3. Click the job 'Title' to open the job
- 4. Click 'View applications'
- 5. Click the applicant's name
- Scroll down and click 'View' to open resume and click 'View' to open cover letter

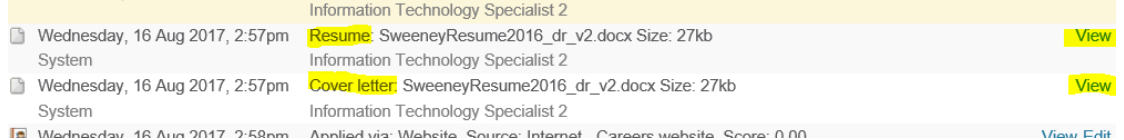

- When finished reviewing materials close applicant window
- 8. Click on the current status next to the applicants name
- 9. Select the appropriate status (disposition) such as:
	- a. Before Interviews: select the 'Considered Not selected for position' status and click 'Next'
	- b. After Interviews: select the 'Finalist Not Selected' status and click 'Next'
- c. 'Application Incomplete' for incomplete applications and to send an email to the candidate
- d. 'Search committee review' to send the applicant to the search committee
- e. 'Request to Interview' to send to HR/EOO for approval to interview
- f. 'Request to Offer' to send for approvals to make an offer
- 10. Click 'Next'
- 11. Communication template:
	- a. No Template for candidates not considered not selected
	- b. Application incomplete this is sent to the candidate
	- c. Request to Interview for status request to interview
- 12. If not selected, select a reason the applicant has been not selected for the position from the 'Considered- Not selected for position' drop down disposition reasons list
- 13. Provide specific qualification in which the applicant had less or lacked in the 'Note' section
- Click 'Move now' to submit the disposition and update the applicant status

### **To Edit Dispositions**

Only the user that entered the disposition can make edits to their note.

- 1. If you are the Search Chair, Search Coordinator, or Director/Chair of the job click "Jobs" in the upper right of the header bar
	- a. Supervisors will use the "Open Jobs" link on the home page
- 2. Click "View Applications"
- Click the applicant's name
- Locate the disposition in the "History" section of the applicant
	- a. Example: Status changed to 'Considered- Not selected for position' by [User's Name] Lacks Required Qualifications No supervision experience
- 5. Click "Edit" on the right side of the note
- Make any edits to the note, the third line of the note is the specifics of the disposition
- 7. Click "Submit"

#### **Additional Resources**

- 1. [PageUp Login](https://western.pageuppeople.com/) western.pageuppeople.com
- [PageUp User Guides](https://wp.wwu.edu/dataresources/wtm/) wp.wwu.edu/dataresources/wtm
- [Approval Routing](https://wp.wwu.edu/dataresources/2017/09/11/approval-routings/) https://wp.wwu.edu/dataresources/approval-routings/

Need more help? Contact Human Resources, Stephanie Norsby: [Stephanie.Norsby@wwu.edu](mailto:Stephanie.Norsby@wwu.edu) or 360-650-3306